# **BAB V**

## **IMPLEMENTASI DAN PENGUJIAN SISTEM**

## **5.1 HASIL IMPLEMENTASI**

Pada tahap ini penulis mengimplementasikan hasil *design* atau rancangan yang telah dibuat pada tahap sebelumnya. Implementasi yang dimaksud adalah proses menterjemahkan rancangan menjadi suatu sistem atau perangkat lunak.

#### **5.1.1 Halaman** *Login*

Rancangan Halaman *login* ini bertujuan untuk menjaga keamanan data agar program tidak dapat dibuka oleh pengguna yang tidak terdaftar atau tidak memiliki hak untuk masuk kedalam program. Jika *user* memasukkan data *username* dan *password* secara tepat, maka sistem akan menampilkan form halaman dasbor. Halaman login dapat dilihat pada gambar 5.1 berikut :

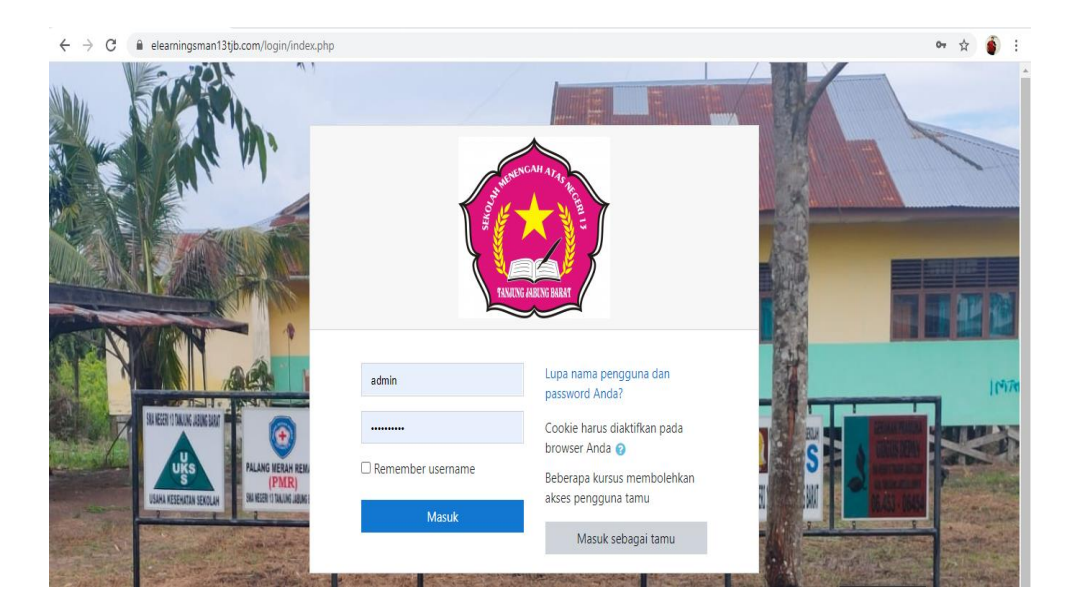

**Gambar 5.1 Halaman** *Login*

#### **5.1.2 Halaman** *Website* **Admin**

Halaman website pada admin juga memiliki tampilan dan fungsi menu yang sama seperti halaman website guru, yang membedakan hanyalah menu dasbor dan menu administrasi situs pada website admin memiliki fungsi yang lebih kompleks yang berfungsi untuk memanajemen semua fitur-fitur yang ada pada website.

1. Halaman Dasbor Admin

Halaman dasbor admin merupakan halaman yang pertama kali tampil saat admin berhasil *login* dengan meng*input*kan *username* dan *password yang tepat.* Halaman dasbor menampilkan beberapa menu dan fitur-fitur kursus yang masing-masing memiliki fungsi tersendiri. Tampilan halaman dasbor admin dapat di lihat pada gambar 5.2 berikut:

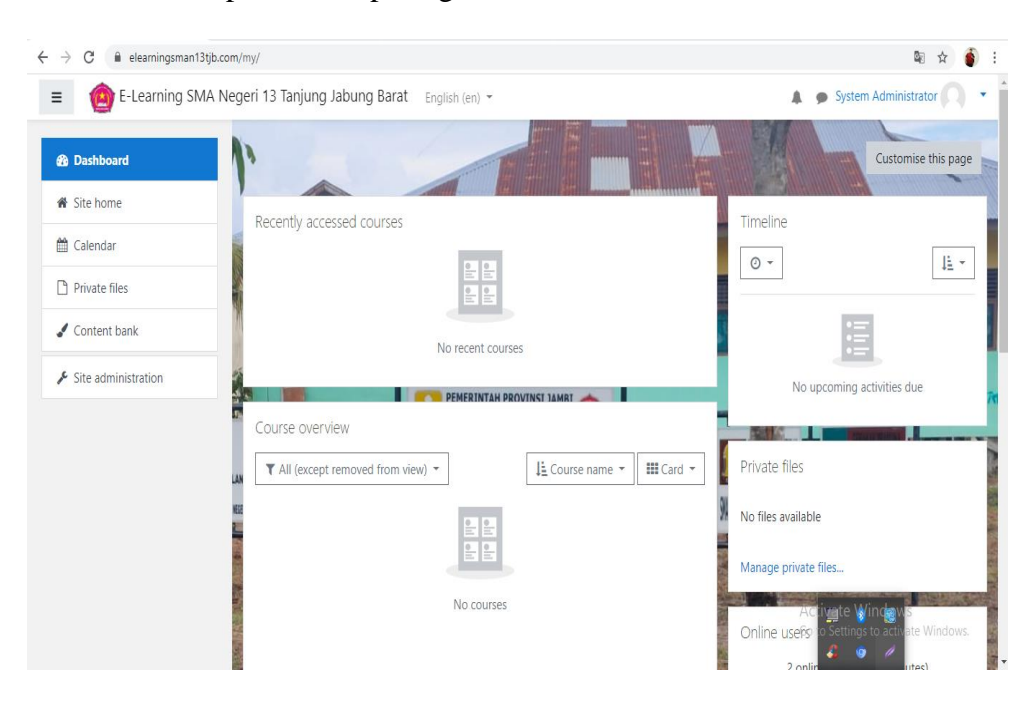

**Gambar 5.2 Tampilan Halaman Dasbor admin**

2. Tampilan Halaman Administrasi Situs Admin

Tampilan halaman administrasi situs admin merupakan tampilan dimana admin dapat mengelola adminiatrasi situs. Pada gambar 5.3 berikut dapat dilihat tampilan halaman manajemen administrsi situs.

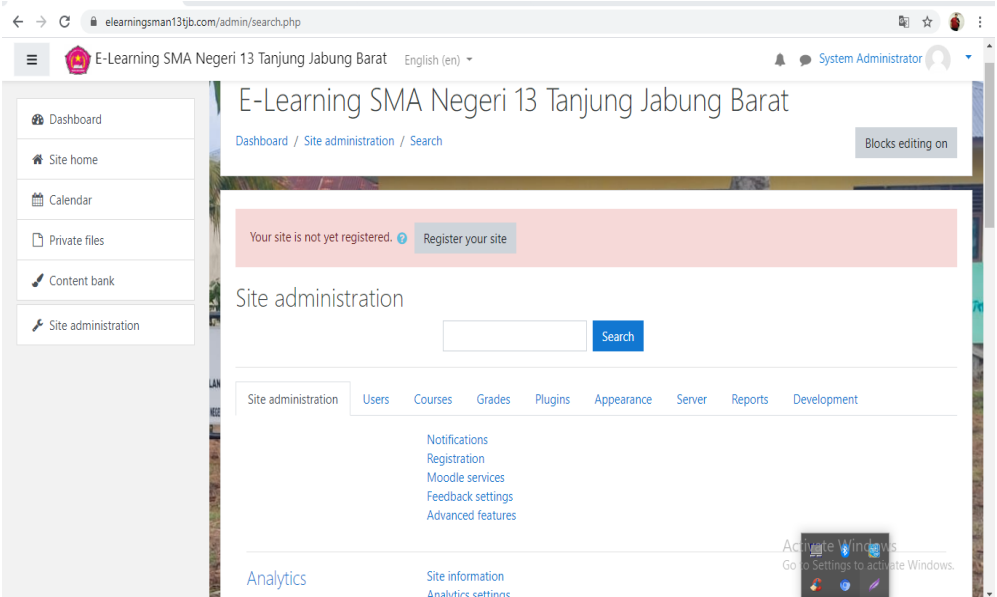

**Gambar 5.3 Tampilan Halaman Administrasi Situs Admin**

3. Tampilan Halaman Pengguna

Halaman pengguna merupakan halaman yang di gunakan oleh admin untuk mengelola pengguna dan melihat daftar pengguna serta menambah pengguna baru. Pada gambar 5.4 berikut dapat di lihat tampilan halaman pengguna.

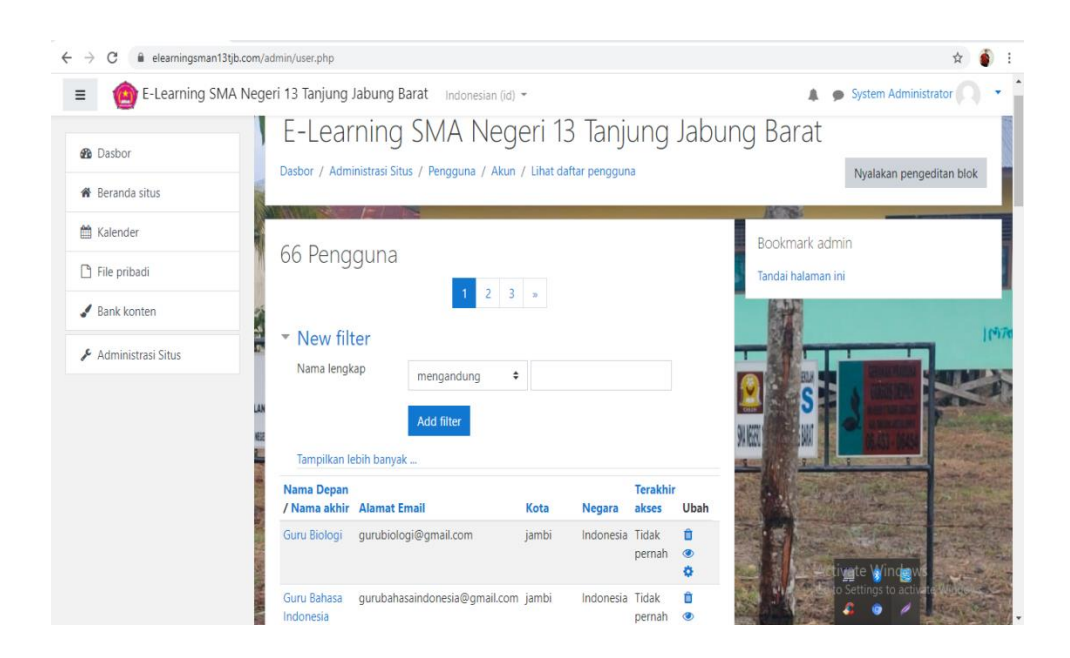

**Gambar 5.4 Tampilan Halaman Pengguna**

4. Tampilan Halaman Kursus dan Manajemen Kategori

 Halaman ini merupakan halaman yang digunakan admin untuk mengelola kursus dan memanajemen kategori dan mengatur kursus pada kelas tertentu. Halaman kursus dan manajemen kategori dapat di lihat pada gambar 5.5 berikut :

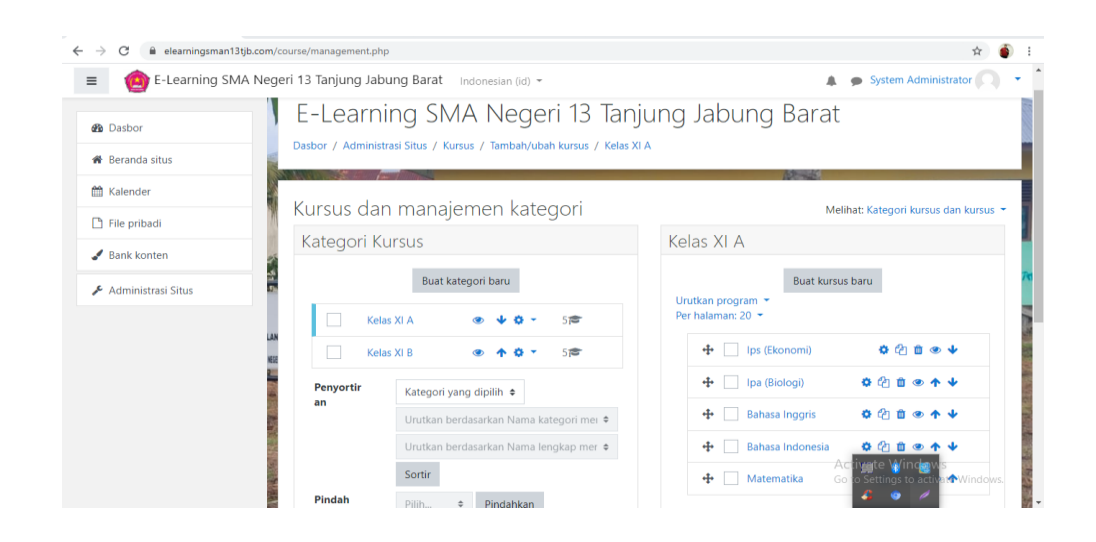

**Gambar 5.5 Tampilan Halaman Kursus dan Manajemen Kategori**

5. Tampilan Halaman Peserta

Halaman ini merupakan halaman yang digunakan admin dan guru untuk mengelola kursus dan memanajemen kategori dan mengatur kursus pada kelas tertentu. Halaman kursus dan manajemen kategori dapat di lihat pada gambar 5.6 berikut:

| elearningsman13tjb.com/user/index.php?id=3<br>٠ |                                               |                                                     |               |                          |                                 |                              |                                |   |
|-------------------------------------------------|-----------------------------------------------|-----------------------------------------------------|---------------|--------------------------|---------------------------------|------------------------------|--------------------------------|---|
| $\equiv$                                        | E-Learning SMA Negeri 13 Tanjung Jabung Barat | Indonesian (id) *                                   |               |                          |                                 |                              | <b>System Administrator</b>    |   |
| 盖里<br><b>广</b> SastraXI                         | Pilih<br>Match Setiap<br>$\div$               | $\div$                                              |               |                          |                                 |                              |                                | ☺ |
| <b>替 Peserta</b><br>LAN                         | $+$ Add condition                             |                                                     |               |                          |                                 | <b>Clear filters</b>         | <b>Apply filters</b>           |   |
| K<br>$\n  Badges\n$                             | 31 participants found                         |                                                     |               |                          |                                 |                              |                                |   |
| <b>■</b> Competencies                           | Nama Depan<br>CDE<br>Semua A B                | $F G H I J K L M N O P Q R S T U V W X Y Z$         |               |                          |                                 |                              |                                |   |
| <b>III</b> Nilai                                | Nama akhir<br>Semua                           | A B C D E F G H I J K L M N O P Q R S T U V W X Y Z |               |                          |                                 |                              |                                |   |
| $\Box$ General                                  |                                               |                                                     | $2 - n$       |                          |                                 |                              |                                |   |
| Materi Pembelajaran                             | Nama Depan / Nama akhir ^                     | <b>Alamat Email</b>                                 | Peran         |                          | Akses terakhir ke kursus<br>ini |                              | <b>Status</b>                  |   |
| Video Pembelajaran                              |                                               |                                                     |               | Grup                     |                                 |                              |                                |   |
| $\Box$ Ujian                                    | <b>XI A Anang Maruf</b>                       | anangmaruf@gmail.com                                | Siswa P       | Tidak ada<br>grup        | <b>Tidak pernah</b>             |                              | Aktif <b>O</b> O               |   |
| Pengumpulan Tugas                               | <b>XI A Arsat</b>                             | arsat@gmail.com                                     | Siswa &       | Tidak ada<br>grup        | <b>Tidak pernah</b>             |                              | Aktif 1 3                      |   |
| <b>@</b> Dasbor                                 | <b>Guru Bahasa Indonesia</b>                  | qurubahasaindonesia@qmail.com                       | Pengajar<br>v | Tidak ada<br>grup        | <b>Tidak pernah</b>             | vate Window                  | 0 <sub>0</sub><br><b>Aktif</b> |   |
| <b>W</b> Beranda situs                          | <b>XI A Elma Sagita</b><br>n                  | elmasagita@gmail.com                                | Siswa &       | <b>Tidak ada</b><br>grup | Tidak pernah                    | Settings to active OWICIows. |                                |   |

**Gambar 5.6 Tampilan Halaman Peserta**

### **5.1.3 Halaman** *Website* **Guru**

Halaman *website* guru memiliki tampilan dan fungsi menu yang sama seperti halaman *website* siswa, yang membedakan hanyalah menu pada *website* guru bagian kursus yang saya ikuti (guru), dan halaman *website* guru memiliki menu tambahan yaitu menu Administrasi Situs.

1. Tampilan Halaman Dasbor Guru

Halaman dasbor guru merupakan halaman yang pertama kali tampil saat guru berhasil *login* dengan meng*input*kan *username* dan *password yang tepat.* Halaman dasbor menampilkan beberapa menu dan fitur-fitur kursus yang masing-masing memiliki fungsi tersendiri. Tampilan halaman dasbor guru dapat di lihat pada gambar 5.7 berikut:

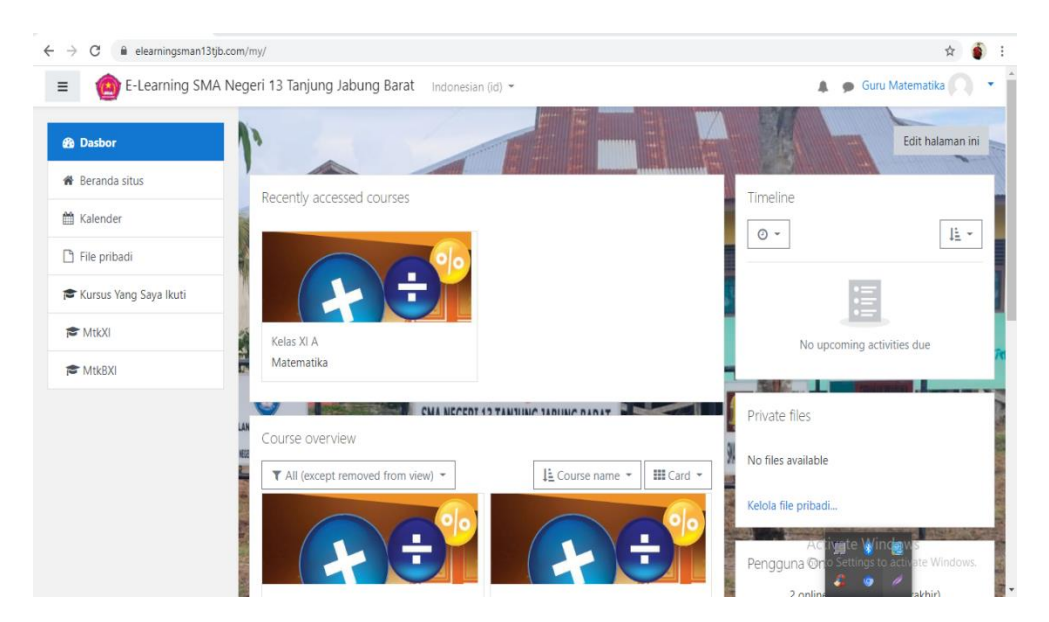

**Gambar 5.7 Tampilan Halaman Dashboard guru**

2. Tampilan Halaman Kursus yang Saya Ikuti

Tampilan ini digunakan oleh guru untuk mengelola topik kursus, guru dapat mengubah, menambah dan menghapus topik kursus dengan menghidupkan mode ubah pada ikon *setting* yang ada pada bagian kanan atas halaman kursus. Halaman kursus dapat di lihat pada gambar 5.8 berikut :

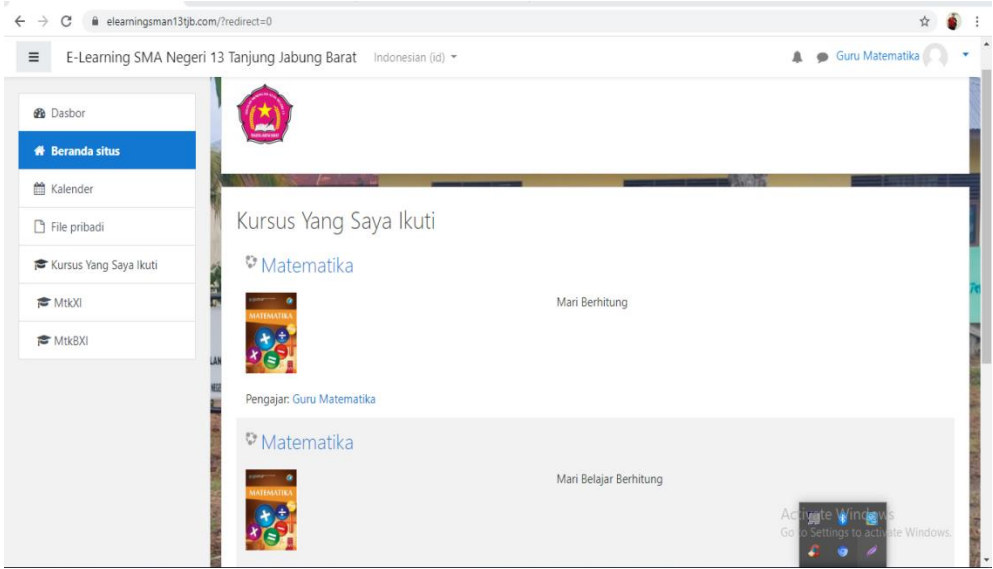

**Gambar 5.8 Tampilan Halaman Kursus yang Saya Ikuti**

3. Tampilan Halaman Aktivitas atau Sumber Daya

Tampilan halaman ini digunakan guru untuk menambahkan aktifitas atau sumber daya seperti tugas, forum, menambahkan sebuah file materi untuk siswa, dan lain-lain. Tampilan halaman aktivitas dan sumber daya dapat di lihat pada gambar 5.9 berikut :

| $\leftarrow$ $\rightarrow$<br>C<br>l elearningsman13tjb.com/course/view.php?id=2&notifyeditingon=1 |                                             |                             |                          |                           |                            |                                | $\ddot{\bullet}$<br>☆                                       |
|----------------------------------------------------------------------------------------------------|---------------------------------------------|-----------------------------|--------------------------|---------------------------|----------------------------|--------------------------------|-------------------------------------------------------------|
| E-Learning SMA N<br>$\equiv$                                                                       | Tambahkan sebuah aktifitas atau sumber daya |                             |                          |                           |                            | $\times$                       | Guru Matematika<br>$\blacksquare$                           |
| <b>TO MtkXI</b>                                                                                    | Cari                                        |                             |                          |                           |                            | Q                              | 춙.                                                          |
| ₩ Peserta                                                                                          | <b>Aktivitas</b><br>Semua                   | Sumber                      |                          |                           |                            |                                | Matikan Mode Ubah                                           |
| $\n  D$ Badges                                                                                     |                                             | F                           | ຈ                        | ▆                         |                            | $\mathbb H$                    |                                                             |
| $\mathcal G$ Competencies                                                                          | Assignment                                  | Buku                        | ó<br>Choice              | Database                  | External tool              | Feedback                       | Ubah $\star$                                                |
| <b>ED</b> Nilai                                                                                    | ☆<br>$\theta$                               | $\theta$<br>☆               | ☆<br>$\theta$            | ☆<br>$\theta$             | ☆<br>$\theta$              | ☆<br>$\theta$                  | Ubah $\sim$ $\Delta$                                        |
| General                                                                                            |                                             |                             | z                        | Aa                        | H-P                        | ÷                              | an sebuah aktifitas atau sumber daya                        |
| Materi Pembelajaran                                                                                | File                                        | Folder                      | Forum                    | Glossary                  | H <sub>5</sub> P           | IMS content<br>package         |                                                             |
| Video Pembelajaran                                                                                 | $\theta$<br>☆                               | $\theta$<br>☆               | $\theta$<br>☆            | ☆<br>$\theta$             | ☆<br>$\theta$              | ☆<br>$\theta$                  | Ubah $\star$                                                |
| $\square$ Ujian                                                                                    |                                             | l S                         | $\cdots$                 | B                         | 點                          | П,                             | $\overline{\mathsf{M}}$<br>Ubah $\sim$                      |
| Pengumpulan Tugas                                                                                  | Kuis<br>☆<br>$\theta$                       | Label<br>$\theta$<br>☆      | Obrolan<br>☆<br>$\theta$ | Page<br>$\theta$<br>☆     | Pelajaran<br>☆<br>$\theta$ | SCORM package<br>☆<br>$\theta$ | an sebuah aktifitas atau sumber daya                        |
| <b><i>d</i></b> Dasbor                                                                             |                                             |                             | \$                       |                           |                            |                                | Ubah $\sim$                                                 |
| <b>K</b> Beranda situs                                                                             | Survei<br>☆<br>$\theta$                     | <b>URL</b><br>$\theta$<br>☆ | Wiki<br>☆<br>$\theta$    | Workshop<br>☆<br>$\theta$ |                            |                                | ivete Vinder<br>to Settings to activate V<br>$\overline{M}$ |

**Gambar 5.9 Tampilan Halaman Aktivitas atau Sumber Daya**

4. Tampilan Halaman Nilai

Tampilan halaman nilai berisi daftar nilai dari setiap tugas yang telah di kerjakan oleh siswa, baik soal pilihan ganda, essay atau tugas lainya. Tampilan halaman nilai dapat di lihat pada gambar 5.10 berikut :

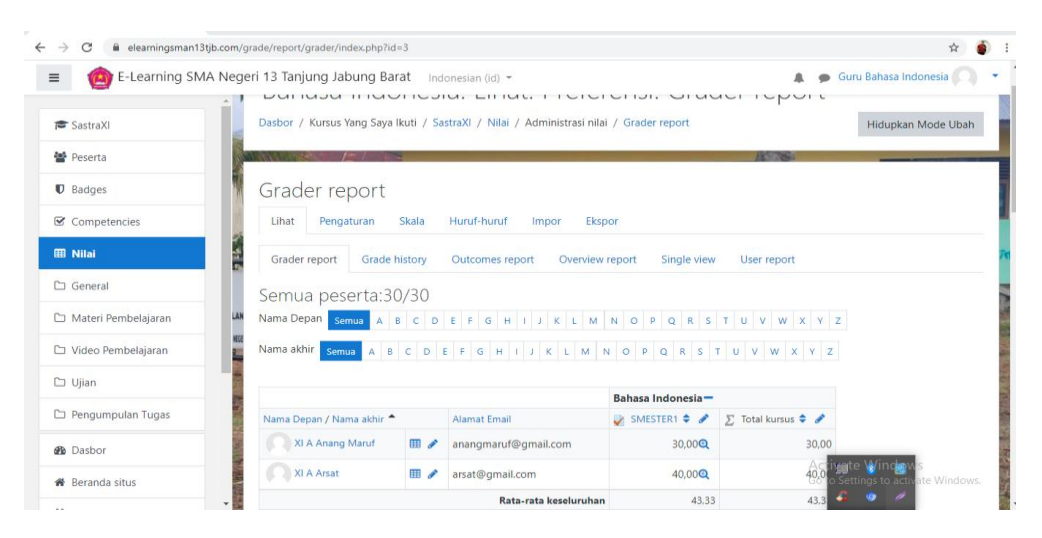

**Gambar 5.10 Tampilan Halaman Nilai**

5. Tampilan Halaman Administrasi Situs

Halaman situs administrasi guru merupakan halaman yang di gunakan oleh guru pengajar untuk menambahkan kursus atau mata pelajaran yang dibimbingnya. Tampilan halaman ini dapat dilihat pada gambar 5.11 berikut :

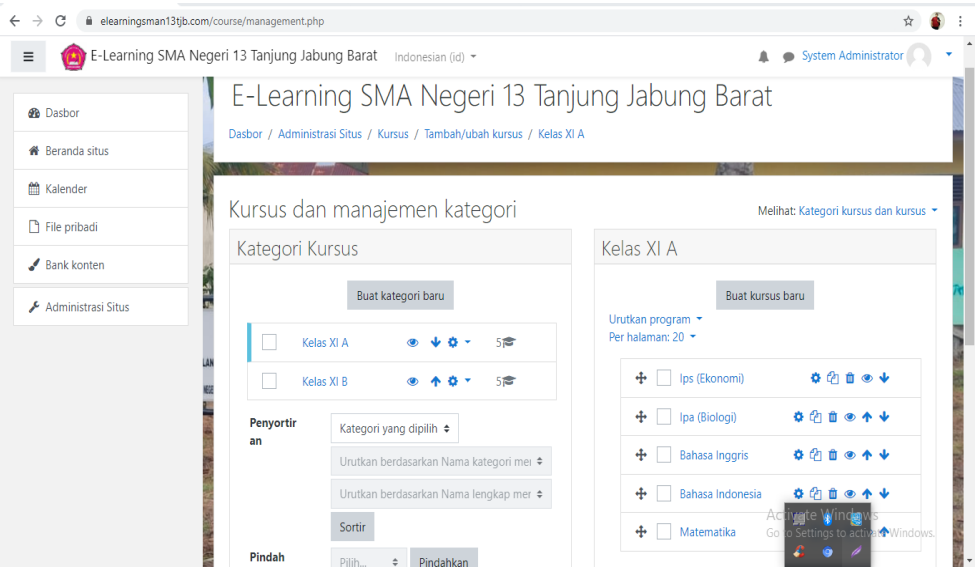

**Gambar 5.11 Tampilan Halaman Administrasi Situs**

## **5.1.4 Tampilan Halaman** *Website* **Siswa**

1. Tampilan Halaman Dasbor Siswa

Tampilan halaman dasbor siswa merupakan tampilan pertama yang akan muncul apabila siswa masuk kedalam sistem ini. Tampilan halaman dasbor dapat dillihat pada gambar 5.12 dibawah ini :

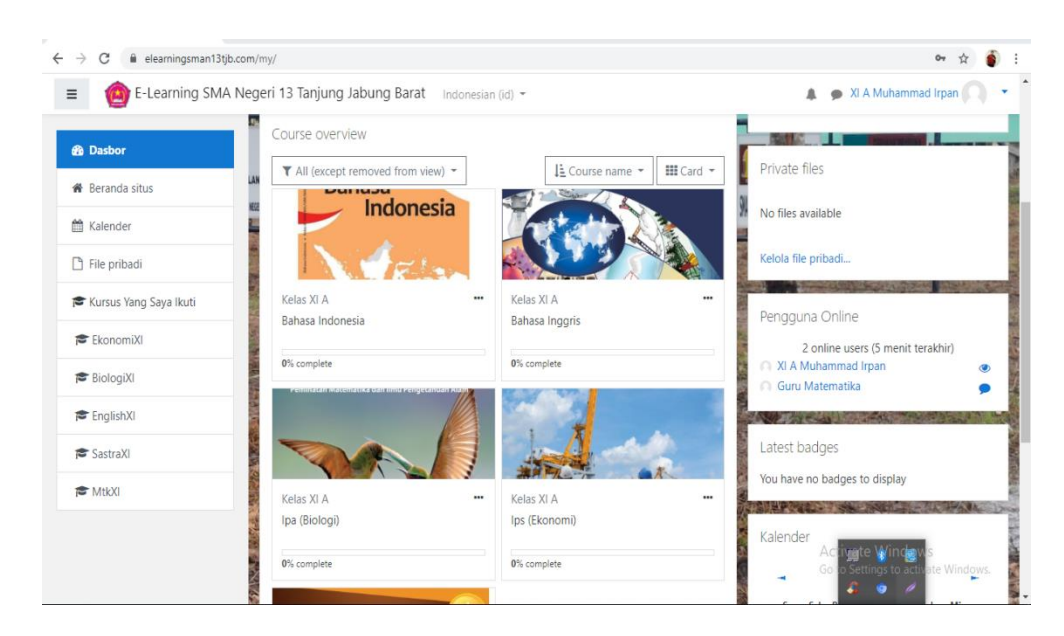

**Gambar 5.12 Halaman** *Dasbor* **Siswa**

## 2. Tampilan Halaman Beranda Situs

Tampilan halaman beranda situs ini merupakan halaman dari situs *e-learning* yang dapat dilihat oleh semua pengguna, akan tetapi tidak semua pengguna dapat mengakses kursus yang tersedia karena tidak semua pengguna memiliki hak akses kursus tersebut. Halaman beranda situs dapat dilihat pada gambar 5.12 berikut :

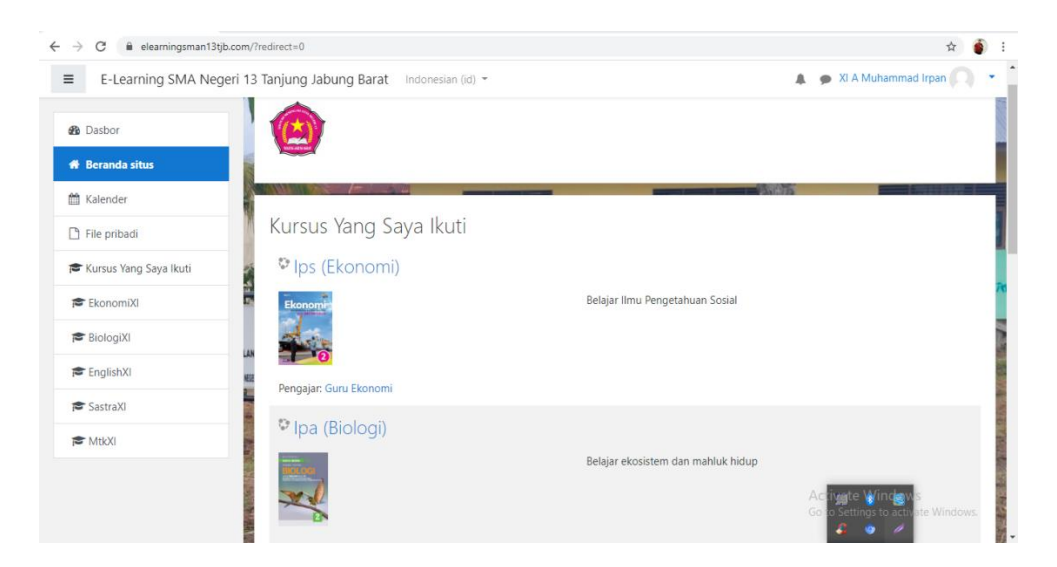

**Gambar 5.13 Halaman Beranda Situs**

3. Tampilan Halaman Kalender

Tampilan halaman kalender merupakan halaman dimana pengguna dapat melihat jadwal acara kegiatannya, seperti menampilkan jadwal kursus atau tugas yang di berikan oleh guru pengajar. Kalender ini juga bisa dijadikan sebagai kalender akademik sekolah. Tampilan halaman kalender dapat dilihat pada gambar 5.14 berikut :

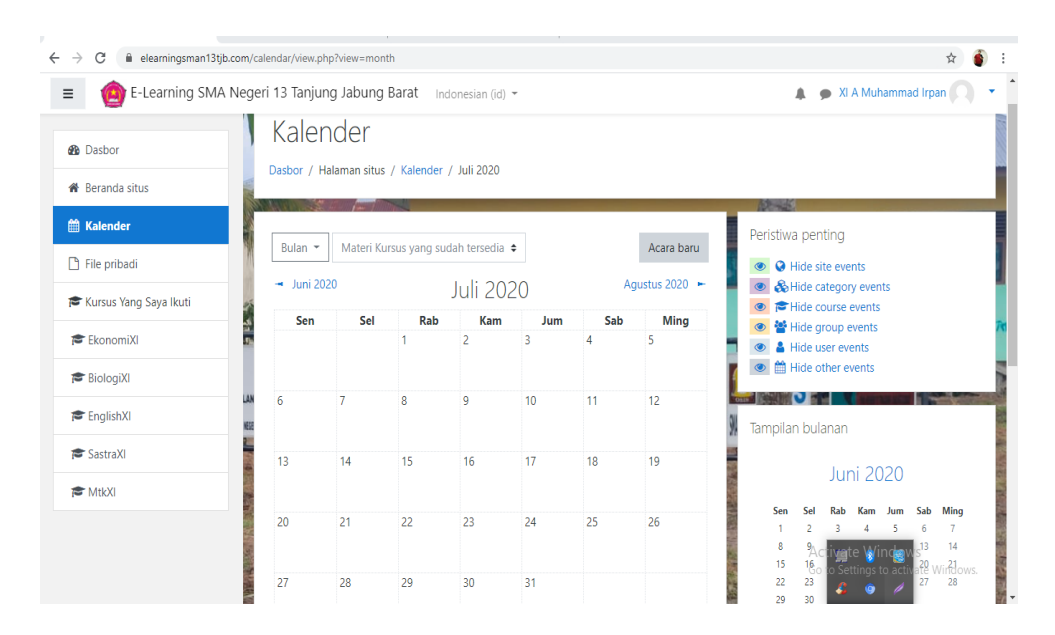

**Gambar 5.14 Halaman Kalender**

4. Tampilan Halaman Kursus yang Saya Ikuti

Tampilan halaman ini merupakan halaman yang berisi tentang topiktopik kursus atau mata pelajaran siswa. Dihalaman ini siswa dapat melihat pengumuman dari guru mata pelajaran yang bersangkutan, dapat mendownload materi, mengerjakan tugas atau ujian dan berdiskusi di forum diskusi yang di sediakan oleh guru yang bersangkutan. Halaman kursus yang saya ikuti (siswa) ini dapat di lihat pada gambar 5.15 berikut :

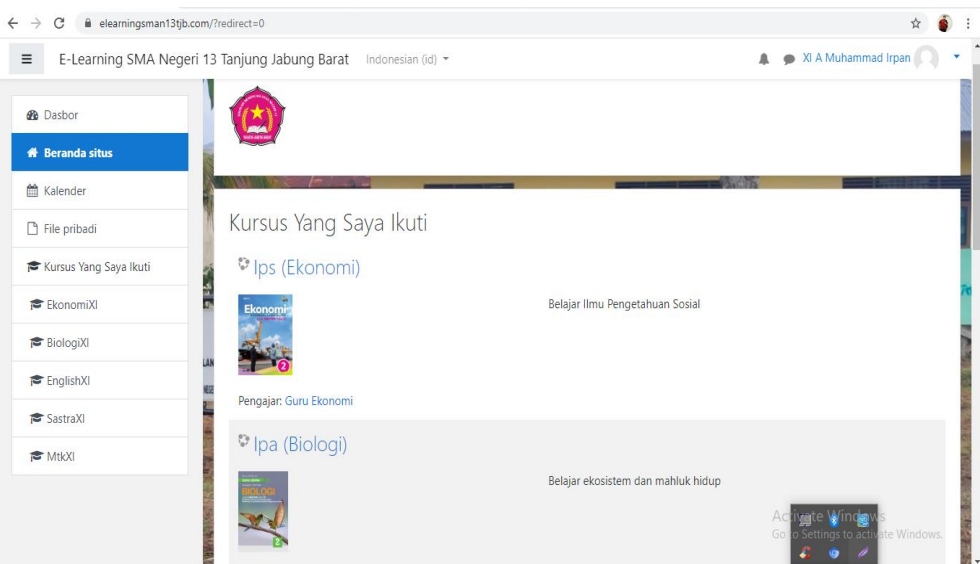

**Gambar 5.15 Tampilan Halaman Kursus yang Saya Ikuti**

# **5.2 PENGUJIAN SISTEM**

1. Tabel pengujian Halaman *Login*

Pada tahap ini, dilakukan pengujian pada modul *login* untuk mengetahui apakah proses *login* berjalan dengan baik atau tidak. Hasil pengujian pada halaman *login* dapat dilihat pada tabel 5.1 berikut :

**Tabel 5.1 Pengujian Halaman** *Login*

| <b>Modul</b><br>yang<br>diuji | <b>Prosedur</b><br>Pengujian | <b>Masukan</b> | <b>Keluaran</b><br>vang<br>diharapkan | <b>Hasil</b> vang<br>didapat | Kesimpulan |
|-------------------------------|------------------------------|----------------|---------------------------------------|------------------------------|------------|
|-------------------------------|------------------------------|----------------|---------------------------------------|------------------------------|------------|

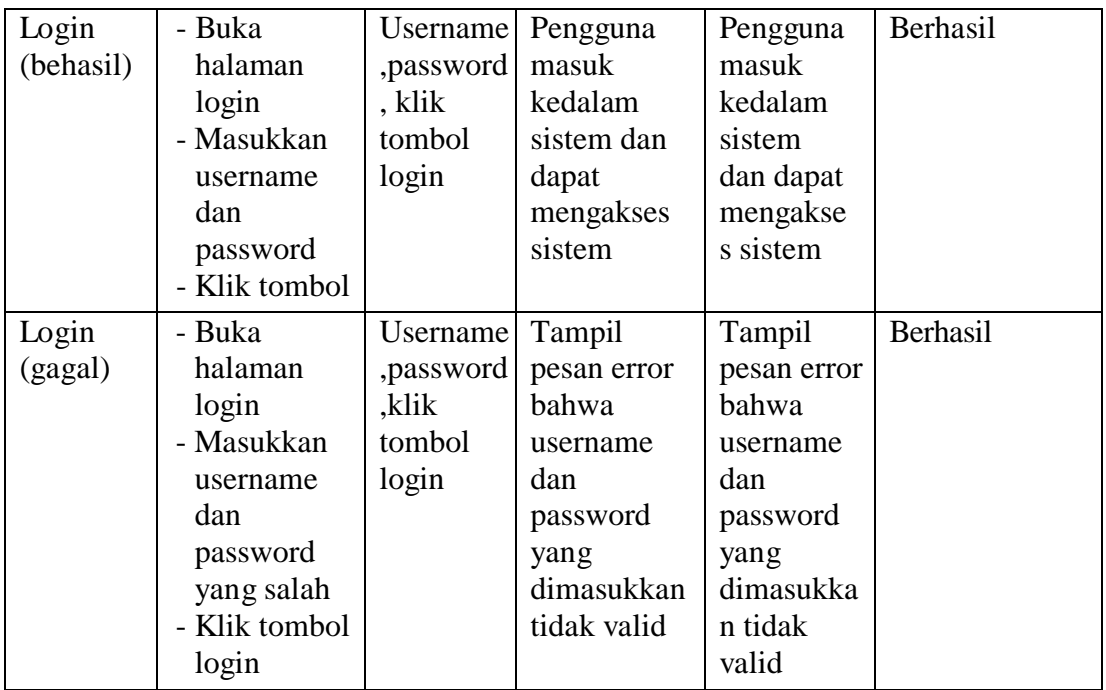

# 1. Tabel Pengujian Halaman Pengguna

Pada tahap ini, dilakukan pengujian pada halaman manajemen admin untuk mengetahui apakah proses tambah, ubah dan hapus admin berjalan dengan baik atau tidak. Hasil pengujian pada halaman pengguna dapat di lihat pada tabel 5.2 berikut :

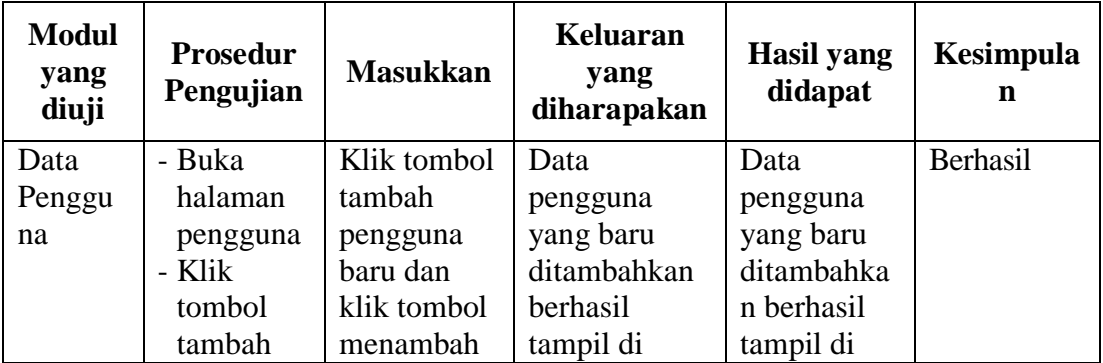

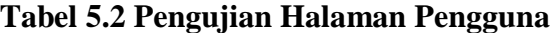

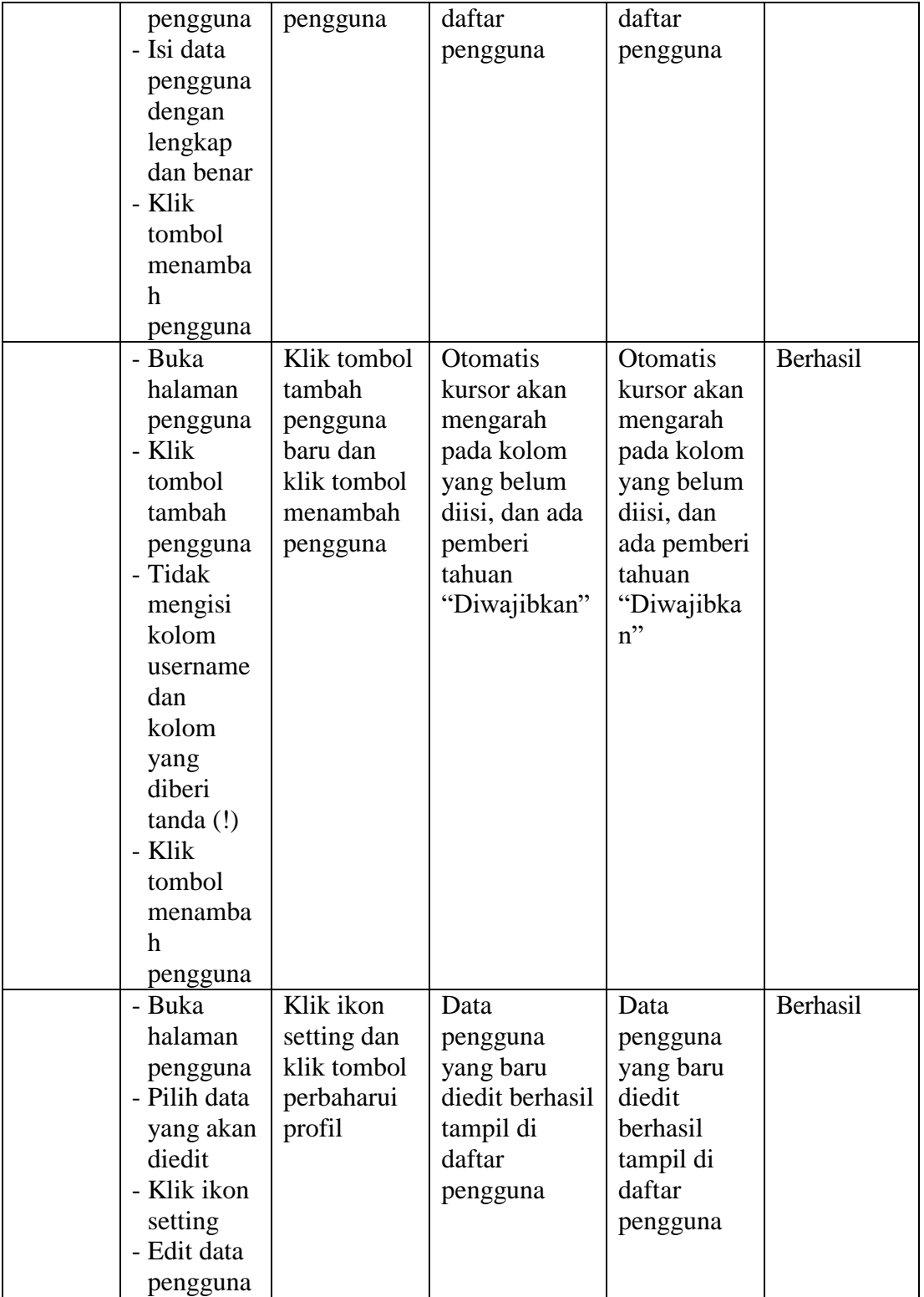

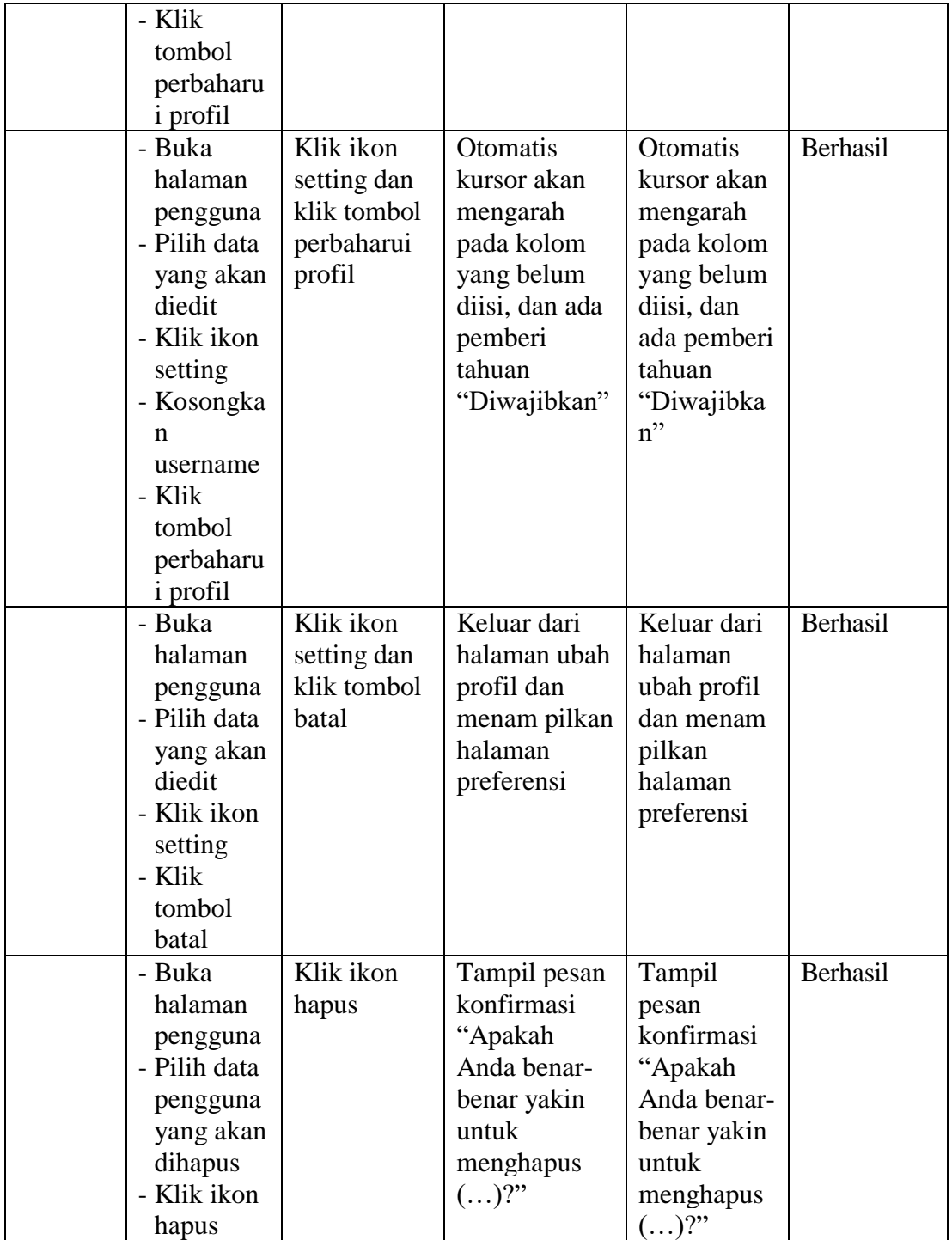

2. Pengujian Halaman Kohor atau Kelas

Pada tahap ini, dilakukan pengujian pada halaman kohor atau kelas untuk mengetahui apakah proses tambah, ubah dan hapus kelas berjalan dengan baik atau tidak. Hasil pengujian pada halaman manajemen kelas dapat dilihat pada tabel 5.3 berikut :

| <b>Modul</b><br>yang<br>diuji | <b>Prosedur</b><br>Pengujian | <b>Masukkan</b> | <b>Keluaran</b><br>yang<br>diharapkan | <b>Hasil</b> yang<br>didapat | Kesimpula<br>n |
|-------------------------------|------------------------------|-----------------|---------------------------------------|------------------------------|----------------|
| Data                          | - Buka                       | Klik tombol     | Data kohor                            | Data kohor                   | Berhasil       |
| Kohor                         | halaman                      | tambah          | yang baru                             | yang baru                    |                |
|                               | kohor                        | kohor baru      | ditambahka                            | ditambahka                   |                |
|                               | - Klik tombol                | dan klik        | n berhasil                            | n berhasil                   |                |
|                               | tambah                       | tombol          | tampil di                             | tampil di                    |                |
|                               | kohor baru                   | simpan          | daftar kohor                          | daftar                       |                |
|                               | - Isi data                   | perubahan       |                                       | kohor                        |                |
|                               | kohor deng                   |                 |                                       |                              |                |
|                               | an lengkap                   |                 |                                       |                              |                |
|                               | - Klik tombol                |                 |                                       |                              |                |
|                               | simpan                       |                 |                                       |                              |                |
|                               | perubahan                    |                 |                                       |                              |                |
|                               | - Buka                       | Klik tombol     | Otomatis                              | Otomatis                     | Berhasil       |
|                               | halaman                      | tambah          | kursor akan                           | kursor akan                  |                |
|                               | kohor                        | pengguna        | mengarah                              | mengarah                     |                |
|                               | - Klik tombol                | baru dan        | pada kolom                            | pada kolom                   |                |
|                               | tambah                       | klik tombol     | yang belum                            | yang belum                   |                |
|                               | kohor baru                   | menambah        | diisi, dan                            | diisi, dan                   |                |
|                               | - Tidak                      | pengguna        | ada pemberi                           | ada                          |                |
|                               | mengisi                      |                 | tahuan                                | pemberi                      |                |
|                               | nama kohor                   |                 | "Diwajibka                            | tahuan                       |                |
|                               | - Klik tombol                |                 | $n$ "                                 | "Diwajibka                   |                |
|                               | simpan                       |                 |                                       | $n$ "                        |                |
|                               | perubahan                    |                 |                                       |                              |                |
|                               | - Buka hala                  | Klik ikon       | Tampil                                | Tampil                       | Berhasil       |
|                               | man kohor                    | hapus           | pesan                                 | pesan                        |                |

**Tabel 5.3 Pengujian Halaman Kohor atau Kelas**

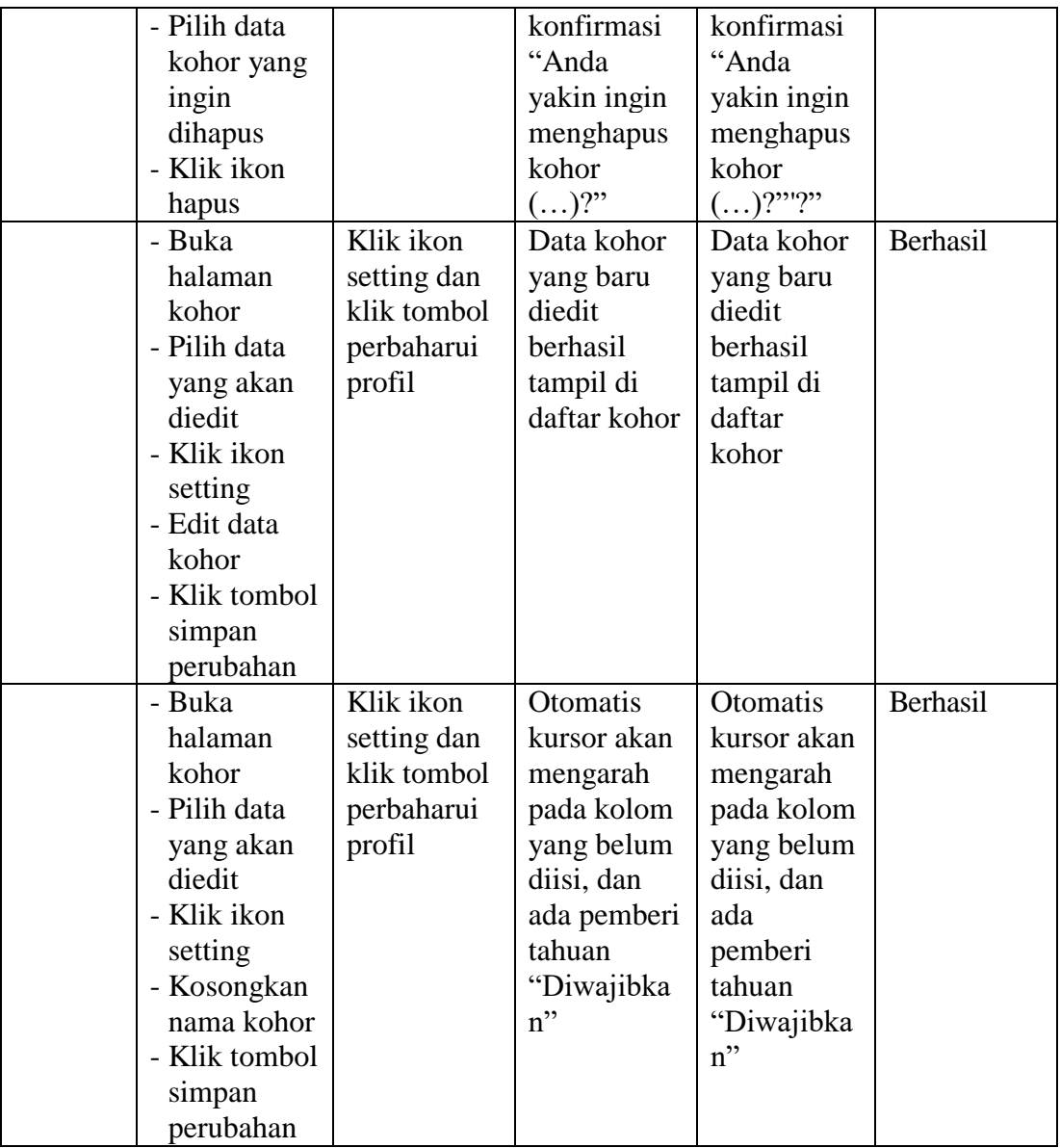

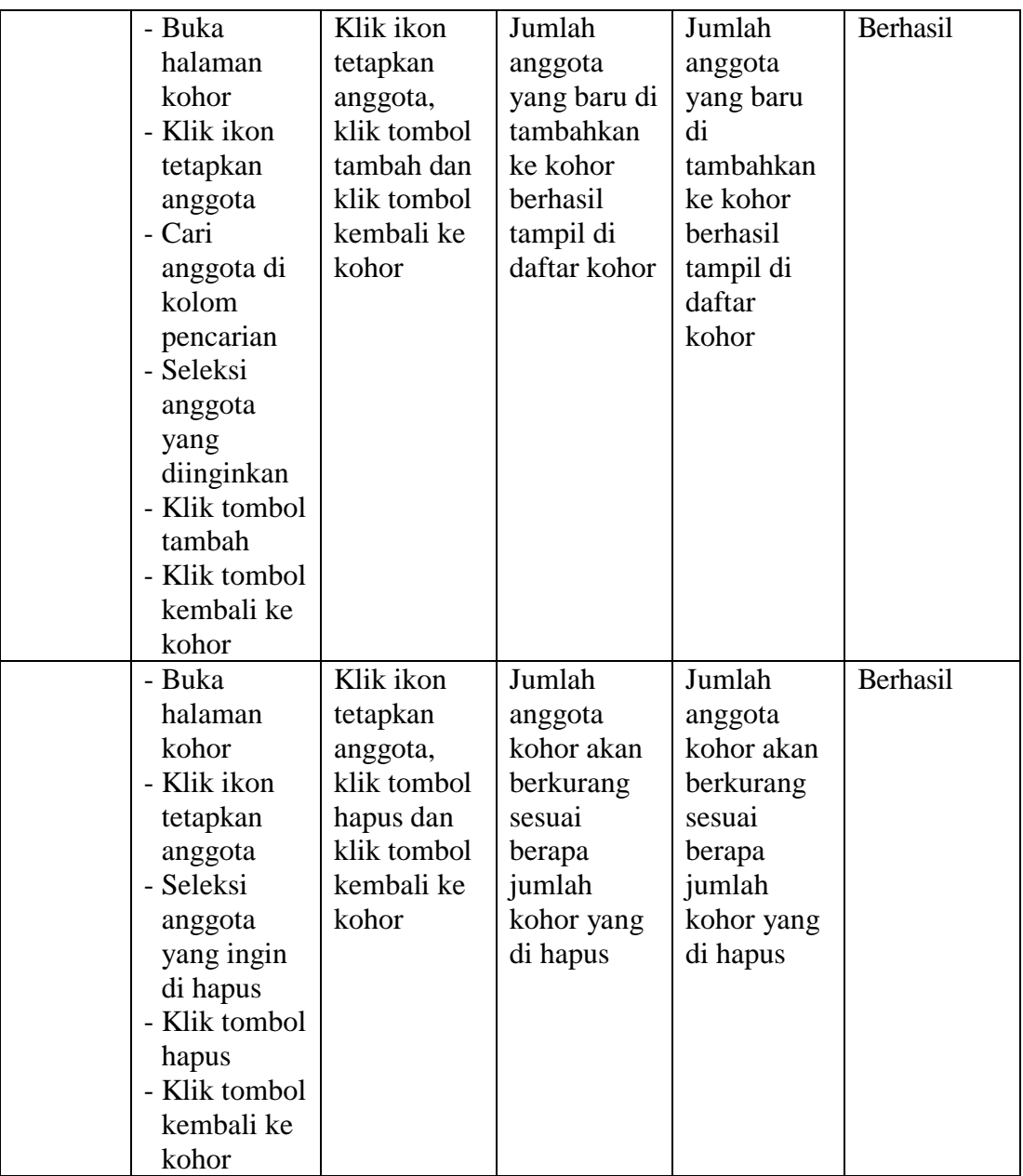

# 3. Tabel Pengujian Halaman Kursus dan Manajemen Kategori

Pada tahap ini, dilakukan pengujian pada halaman kursus dan manajemen kategori untuk mengetahui apakah proses tambah, ubah dan hapus kursus dan manajemen kategori berjalan dengan baik atau tidak. Hasil pengujian pada halaman kursus dan manajemen kategori dapat dilihat pada tabel 5.4 berikut :

| <b>Modul</b><br>yang<br>diuji                                 | <b>Prosedur</b><br>Pengujian                                                                                                    | <b>Masukkan</b>                                                                | <b>Keluaran</b><br>yang<br>diharapkan                                                                                      | <b>Hasil</b> yang<br>didapat                                                                                                  | Kesimpula<br>n |
|---------------------------------------------------------------|----------------------------------------------------------------------------------------------------|--------------------------------------------------------------------------------|----------------------------------------------------------------------------------------------------|----------------------------------------------------------------------------------------------------|----------------|
| Data<br><b>Kursus</b><br>dan<br>Manaje<br>men<br>Kategor<br>Ť | - Buka<br>halaman<br>kursus dan<br>manajemen<br>kategori<br>- Klik tombol<br>buat<br>ketegori<br>baru<br>- Isi data<br>kategori<br>- Klik tombol<br>buat                                         | Klik tombol<br>buat<br>kategori<br>baru dan<br>klik tombol<br>buat<br>kategori | Data<br>kategori<br>yang dibuat<br>berhasil<br>tampil di<br>daftar<br>kategori                                             | Data<br>kategori<br>yang dibuat<br>berhasil<br>tampil di<br>daftar<br>kategori                                                | Berhasil       |
|                                                               | ketegori<br>- Buka<br>halaman<br>kursus dan<br>manajemen<br>kategori<br>- Klik tombol<br>buat<br>ketegori<br>baru<br>- Tidak<br>mengisi<br>nama<br>kategori<br>- Klik tombol<br>buat<br>ketegori | Klik tombol<br>buat<br>kategori<br>baru dan<br>klik tombol<br>buat<br>kategori | Otomatis<br>kursor akan<br>mengarah<br>pada kolom<br>yang wajib<br>diisi, dan<br>ada pemberi<br>tahuan<br>"Diwajibka<br>n" | Otomatis<br>kursor akan<br>mengarah<br>pada kolom<br>yang wajib<br>diisi, dan<br>ada pemberi<br>tahuan<br>"Diwajibka<br>$n$ " | Berhasil       |

**Tabel 5.4 Pengujian Halaman Kursus dan Manajemen Kategori**

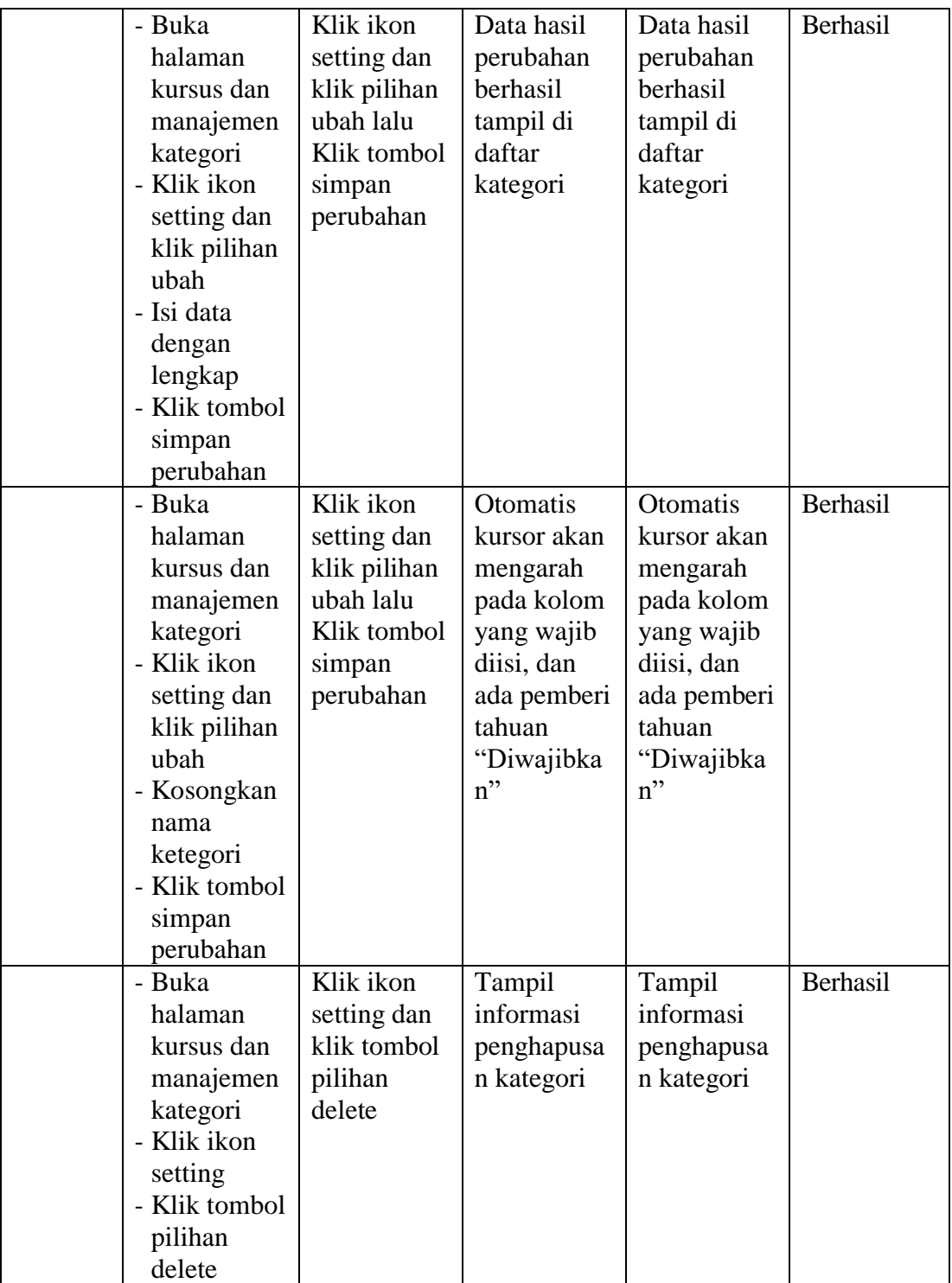

4. Tabel Pengujian Halaman Kalender

Pada tahap ini, dilakukan pengujian pada halaman kalender untuk mengetahui apakah proses menambah acara baru, edit, hapus berjalan dengan baik atau tidak. Hasil pengujian pada halaman kalender dapat di lihat pada tabel 5.5 berikut :

| <b>Modul</b><br>yang<br>diuji | <b>Prosedur</b><br>Pengujian | <b>Masukkan</b> | <b>Keluaran</b><br>yang<br>diharapkan | <b>Hasil</b> yang<br>didapat | Kesimpula<br>$\mathbf n$ |
|-------------------------------|------------------------------|-----------------|---------------------------------------|------------------------------|--------------------------|
| Acara                         | - Buka                       | Klik tombol     | Acara                                 | Acara                        | Berhasil                 |
| Baru                          | halaman                      | acara baru,     | kegiatan                              | kegiatan                     |                          |
|                               | Kalender                     | isi data dan    | yang baru                             | yang baru                    |                          |
|                               | - Klik tombol                | klik tombol     | ditambahka                            | ditambahka                   |                          |
|                               | acara baru                   | simpan          | n berhasil                            | n berhasil                   |                          |
|                               | - Isi data                   |                 | tampil di                             | tampil di                    |                          |
|                               | kegiatan                     |                 | daftar                                | daftar                       |                          |
|                               | dengan                       |                 | kalender                              | kalender                     |                          |
|                               | lengkap                      |                 |                                       |                              |                          |
|                               | - Klik tombol                |                 |                                       |                              |                          |
|                               | Simpan                       |                 |                                       |                              |                          |
|                               | - Buka                       | Klik tombol     | Otomatis                              | <b>Otomatis</b>              | Berhasil                 |
|                               | halaman                      | acara baru      | kursor akan                           | kursor akan                  |                          |
|                               | kalender                     | dan klik        | mengarah                              | mengarah                     |                          |
|                               | - Klik tombol                | tombol          | pada kolom                            | pada kolom                   |                          |
|                               | acara baru                   | simpan          | yang belum                            | yang belum                   |                          |
|                               | - kosongkan                  |                 | diisi, dan                            | diisi, dan                   |                          |
|                               | kolom judul                  |                 | ada pemberi                           | ada pemberi                  |                          |
|                               | acara                        |                 | tahuan                                | tahuan                       |                          |
|                               | - Klik tombol                |                 | "Diwajibka                            | "Diwajibka                   |                          |
|                               | simpan                       |                 | $n$ "                                 | $n$ "                        |                          |
|                               | - Buka                       | Klik ikon       | Acara yang                            | Acara yang                   | Berhasil                 |
|                               | halaman                      | hapus           | baru diedit                           | baru diedit                  |                          |
|                               | kalender                     |                 | berhasil                              | berhasil                     |                          |

**Tabel 5.5 Pengujian Halaman Kalender**

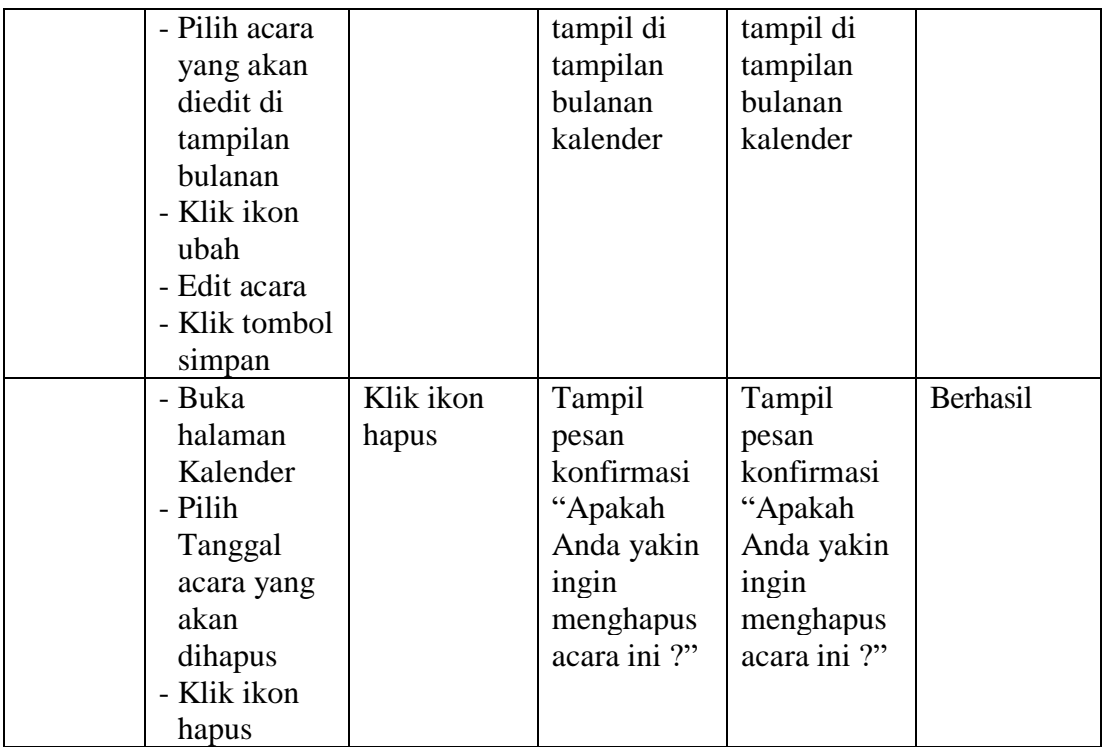

# 5. Tabel Pengujian Halaman Kursus

Pada tahap ini, dilakukan pengujian pada halaman kursus atau pelajaran untuk mengetahui apakah proses tambah, edit, dan hapus topik kursus berjalan dengan baik atau tidak. Hasil pengujian pada halaman kursus dapat dilihat pada tabel 5.6 berikut :

**Tabel 5.6 Pengujian Halaman Kursus**

| <b>Modul</b><br>yang<br>diuji | <b>Prosedur</b><br>Pengujian | <b>Masukkan</b> | <b>Keluaran</b><br>yang<br>diharapkan | <b>Hasil</b> yang<br>didapat | <b>Kesimpul</b><br>an |
|-------------------------------|------------------------------|-----------------|---------------------------------------|------------------------------|-----------------------|
| Tambah                        | - Buka                       | Input           | Topik                                 | Topik kursus                 | Berhasil              |
| topik                         | halaman                      | Jumlah          | kursus yang                           | yang baru                    |                       |
| kursus                        | kursus                       | topik           | baru                                  | ditambahkan                  |                       |
|                               | - Klik                       |                 | ditambahka                            | berhasil                     |                       |

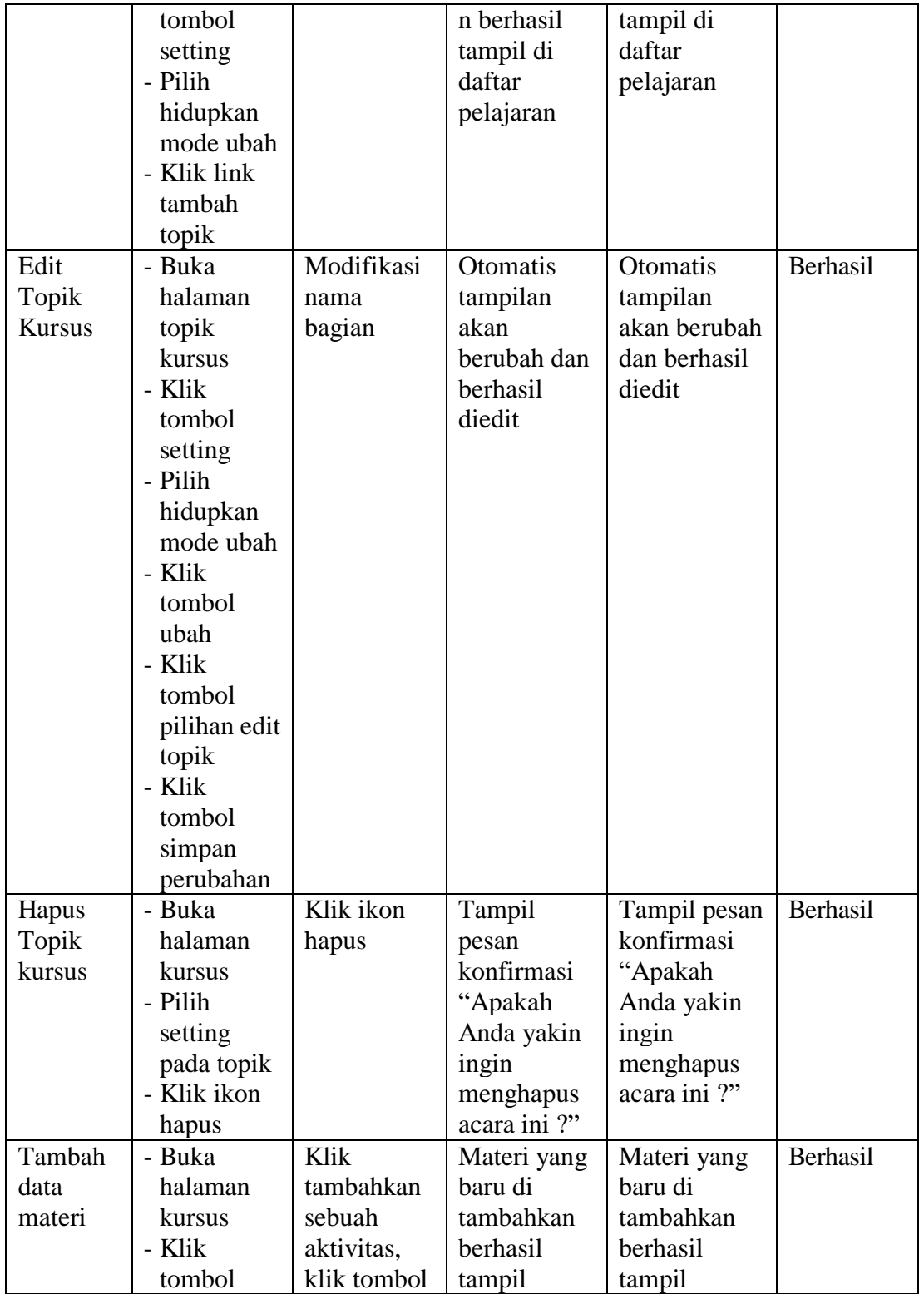

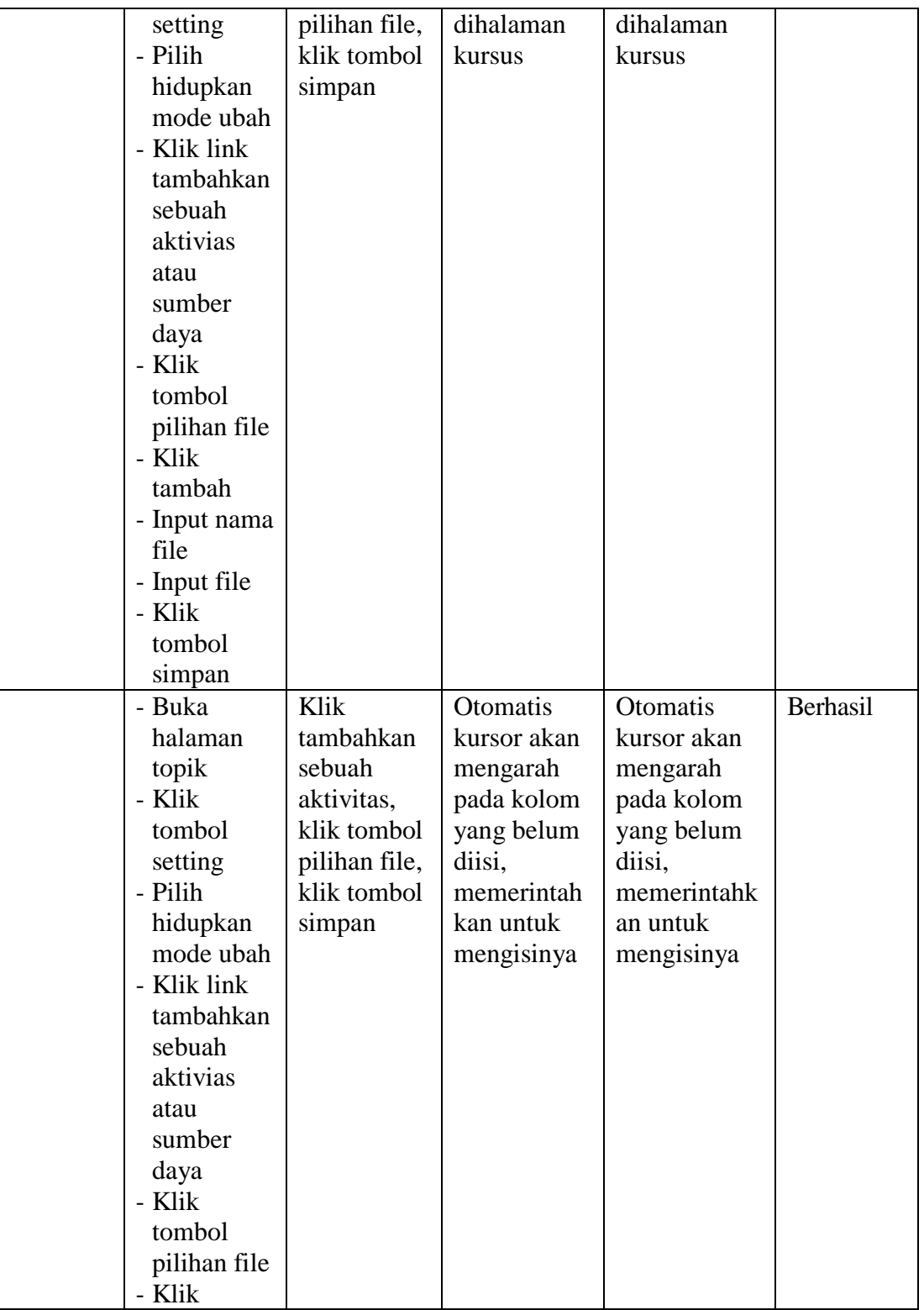

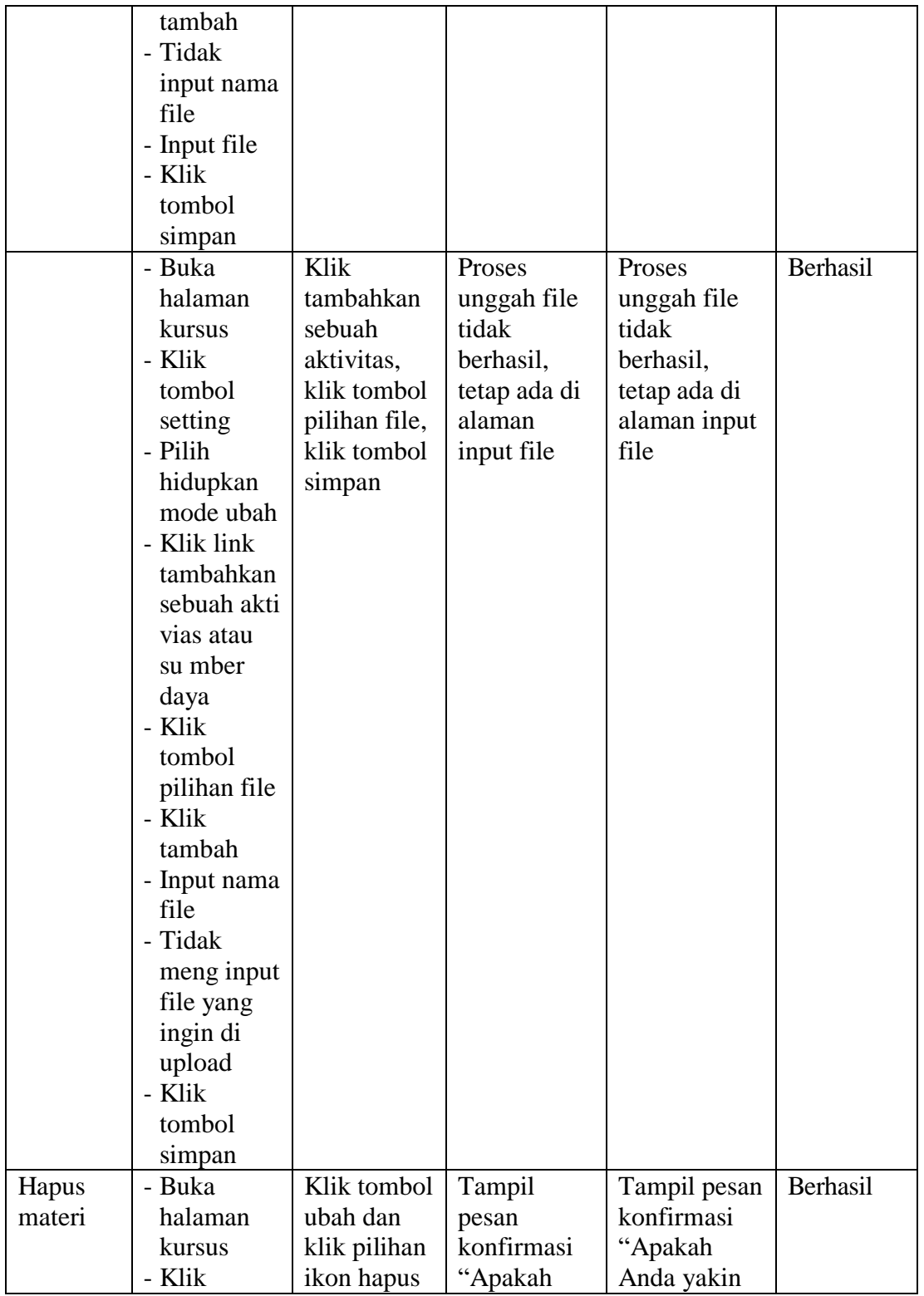

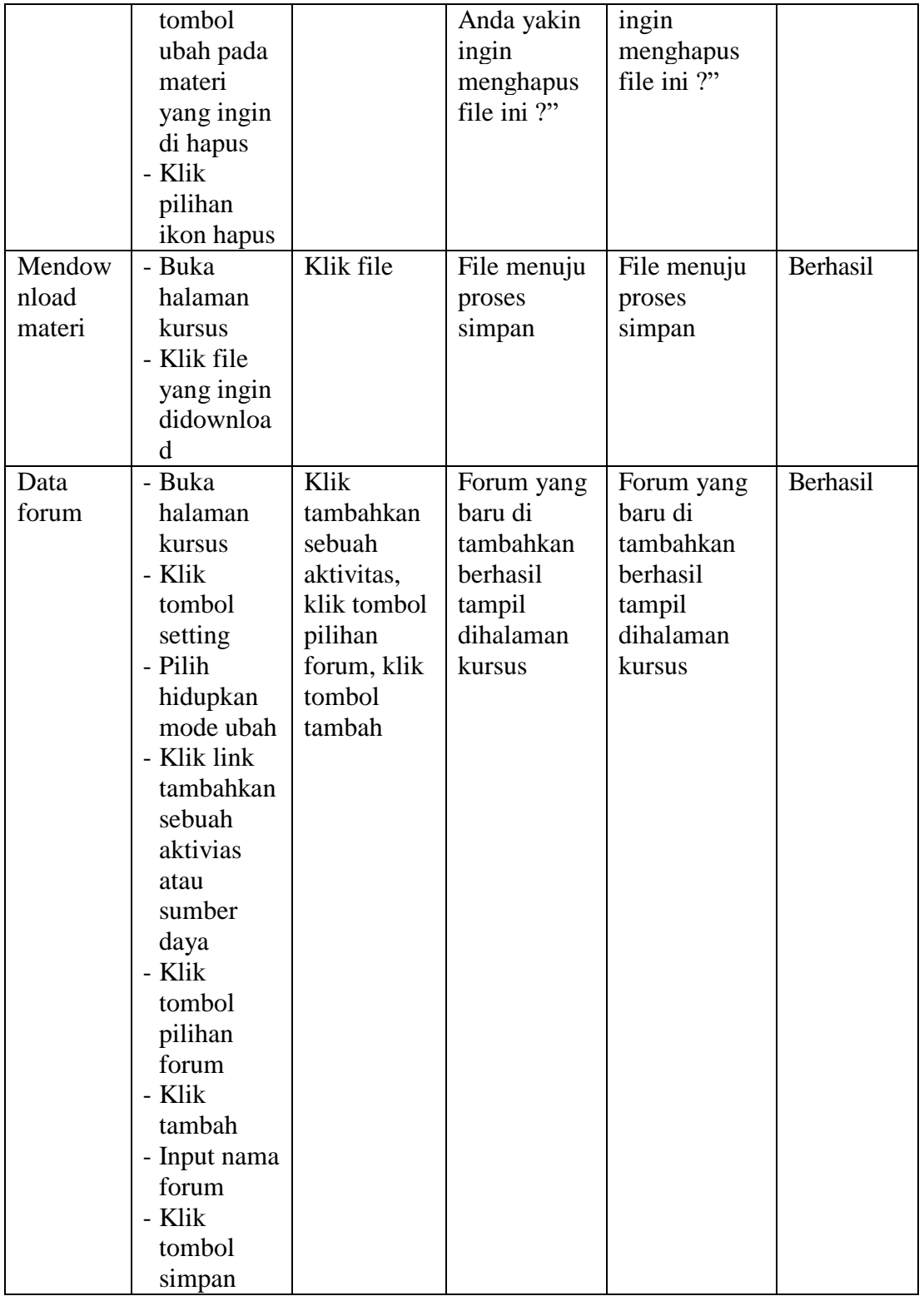

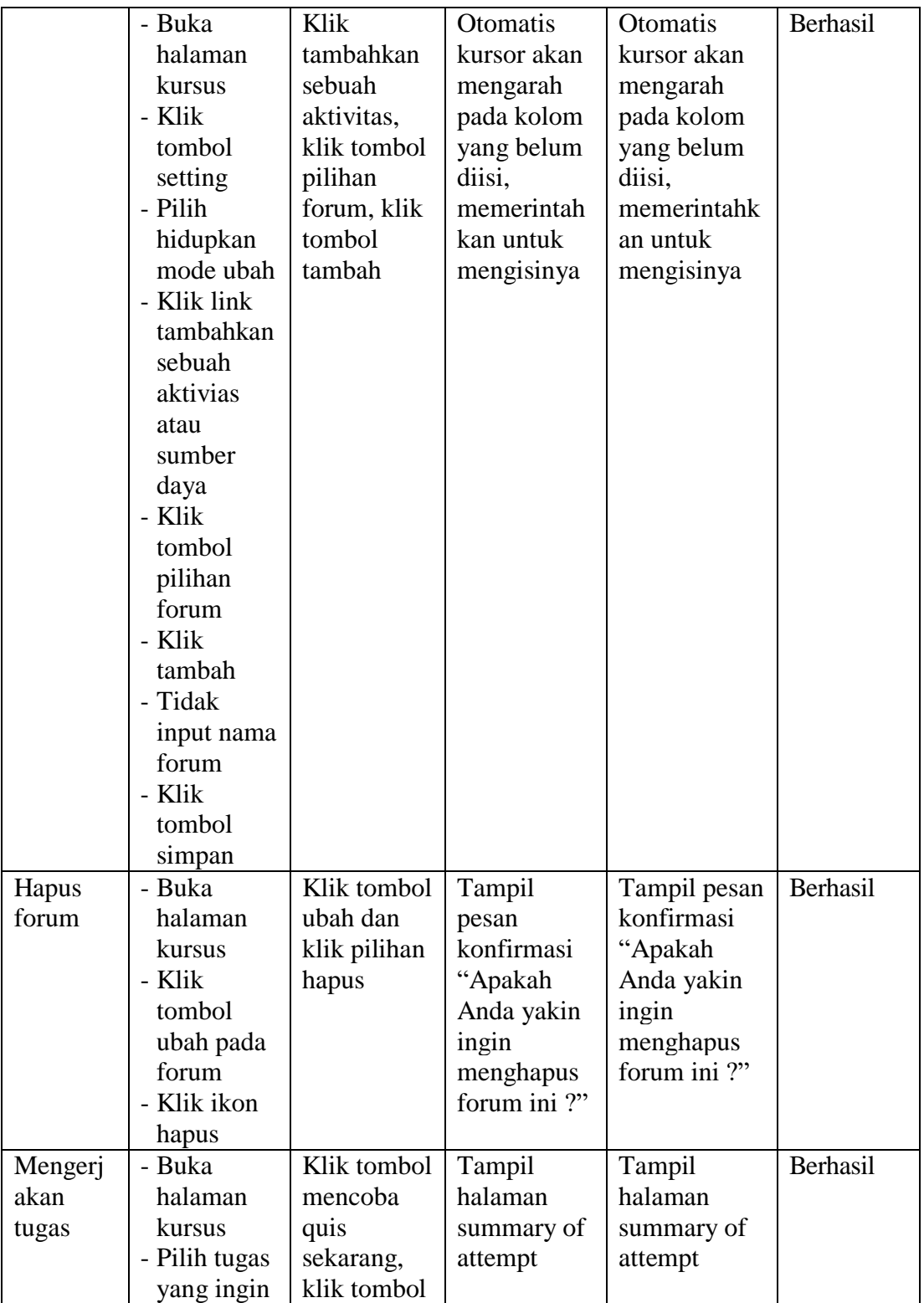

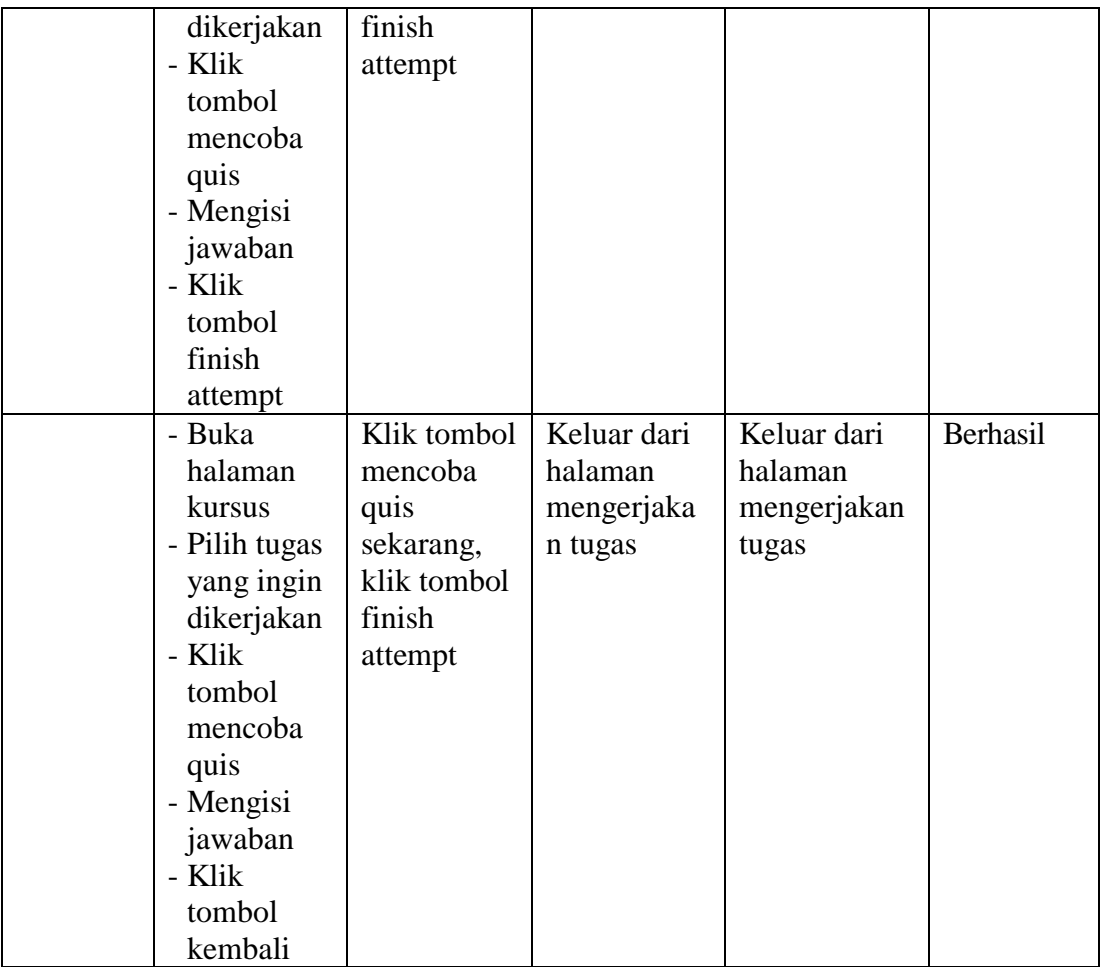

## **5.3 ANALISIS YANG DICAPAI OLEH SISTEM**

1. Kelebihan Sistem

Kelebihan dari aplikasi sistem *e-learning* pada SMK Negeri 8 Batangahari yaitu sebagai berikut :

- a. Memudahkan guru dan siswa dalam mengakses aplikasi ini kapan saja melalui komputer maupun smartphone yang terhubung dengan jaringan internet.
- b. Guru dapat memberikan informasi materi pelajaran dan tugas sesuai dengan kelas yang diajarkan serta siswa dapat memperoleh materi pelajaran walau siswa tersebut berhalangan masuk sekolah.
- c. Tersedianya fasilitas *upload* dan *download* materi yang bisa digunakan oleh guru untuk mengunggah materi pelajaran agar dapat dibaca oleh siswa jika file unggahan tersebut telah di download oleh siswa sehingga penyampaian materi lebih cepat dan lebih mudah dalam penyampaian materi.
- 2. Kekurangan Sistem

Selain memiliki kelebihan aplikasi sistem *e-learning* pada SMK Negeri 8 Batanghari juga memiliki beberapa kekurangan yaitu sebagai berikut :

- a. Tidak bisa mengupload video pembelajaran dari materi yang disediakan.
- b. Tidak ada fitur live streaming.